# **Synchronisation LDAP**

Cette page n'est plus actualisée. À partir de BlueMind 4.8, veuillez consulter la **[nouvelle documentation BlueMind](https://doc.bluemind.net/)** ∧

#### <span id="page-0-0"></span>Présentation

BlueMind permet d'importer les utilisateurs et groupes depuis un annuaire LDAP (par exemple OpenLDAP). L'import LDAP est incrémental (les nouvelles entrées sont ajoutées, les données modifiées sont prises en compte). L'import LDAP se configure et s'exécute par domaine.

Les mots de passe des utilisateurs importés sont alors validés auprès du serveur LDAP.

Un nouvel utilisateur peut se connecter à BlueMind même s'il n'a pas encore été importé. Son compte BlueMind sera créé à la volée si l'authentification aboutit.

Le peuplement des utilisateurs et groupes BlueMind à partir de l'annuaire LDAP est donc fait :

- lors de l'installation et la configuration, lors de l'import initial,
- régulièrement de manière automatique via les tâches planifiées
- et lorsqu'un utilisateur se connecte, à la volée, lorsqu'il n'existe pas.

La synchronisation LDAP est conçue pour s'appuyer sur un schema d'annuaire de type InetOrgPerson.

#### <span id="page-0-1"></span>Installation

⋒

Afin d'accéder aux fonctionnalités de synchronisation avec un annuaire ldap, il est nécessaire d'installer le plugin ldap-import.

Pour cela, se connecter sur le serveur et taper la commande suivante pour lancer l'installation du plugin :

#### **Debian/Ubuntu**

```
sudo aptitude update
sudo aptitude install bm-plugin-admin-console-ldap-import bm-plugin-core-ldap-import
```
#### **RedHat/CentOS**

```
yum update
yum install bm-plugin-admin-console-ldap-import bm-plugin-core-ldap-import
```
Une fois l'installation terminée, redémarrer le composant bm-core à l'aide de la commande suivante :

```
bmctl restart
```
## <span id="page-0-2"></span>**Configuration**

Seul l'administrateur global peut configurer la synchronisation LDAP pour un domaine. Les administrateurs de domaine peuvent quant à eux voir les paramètres et lancer la tâche d'import.

- Se connecter en tant qu'administrateur global admin0@global.virt
- Aller dans le menu Gestion du système > Domaines supervisés et sélectionner le domaine à configurer
- Aller sur l'onglet "Annuaires"

#### **Sur cette page :**

- [Présentation](#page-0-0)
- [Installation](#page-0-1)
- [Configuration](#page-0-2)
- [Mapping LDAP BlueMind](#page-1-0) [Attributs des](#page-2-0) 
	- [utilisateurs](#page-2-0)
	- [Attributs des](#page-2-1)  [groupes](#page-2-1)
- [Attribution des droits](#page-3-0)
- [Forcer ou corriger un UID](#page-3-1)

#### **En rapport :**

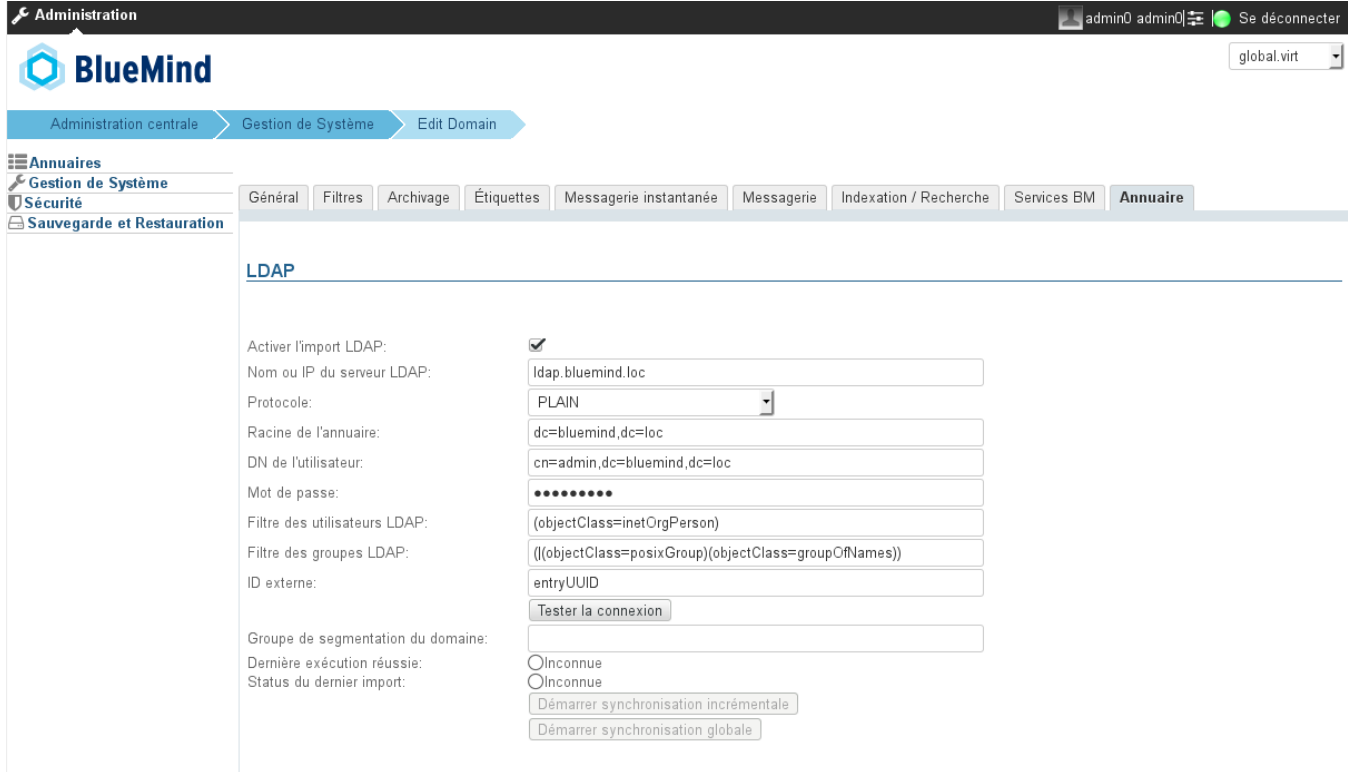

Annuler Enregistrer

<span id="page-1-0"></span>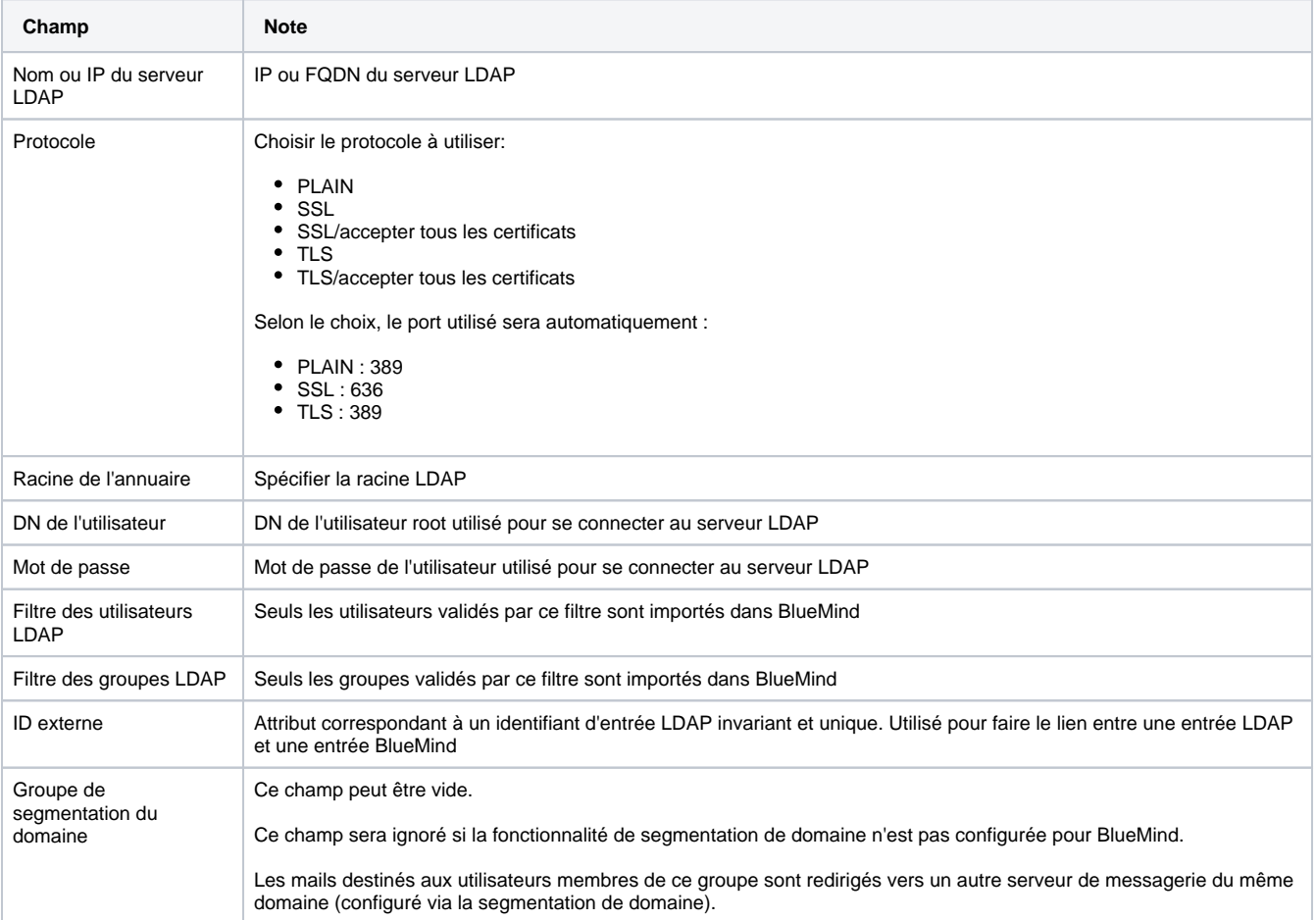

# Mapping LDAP - BlueMind

#### <span id="page-2-0"></span>Attributs des utilisateurs

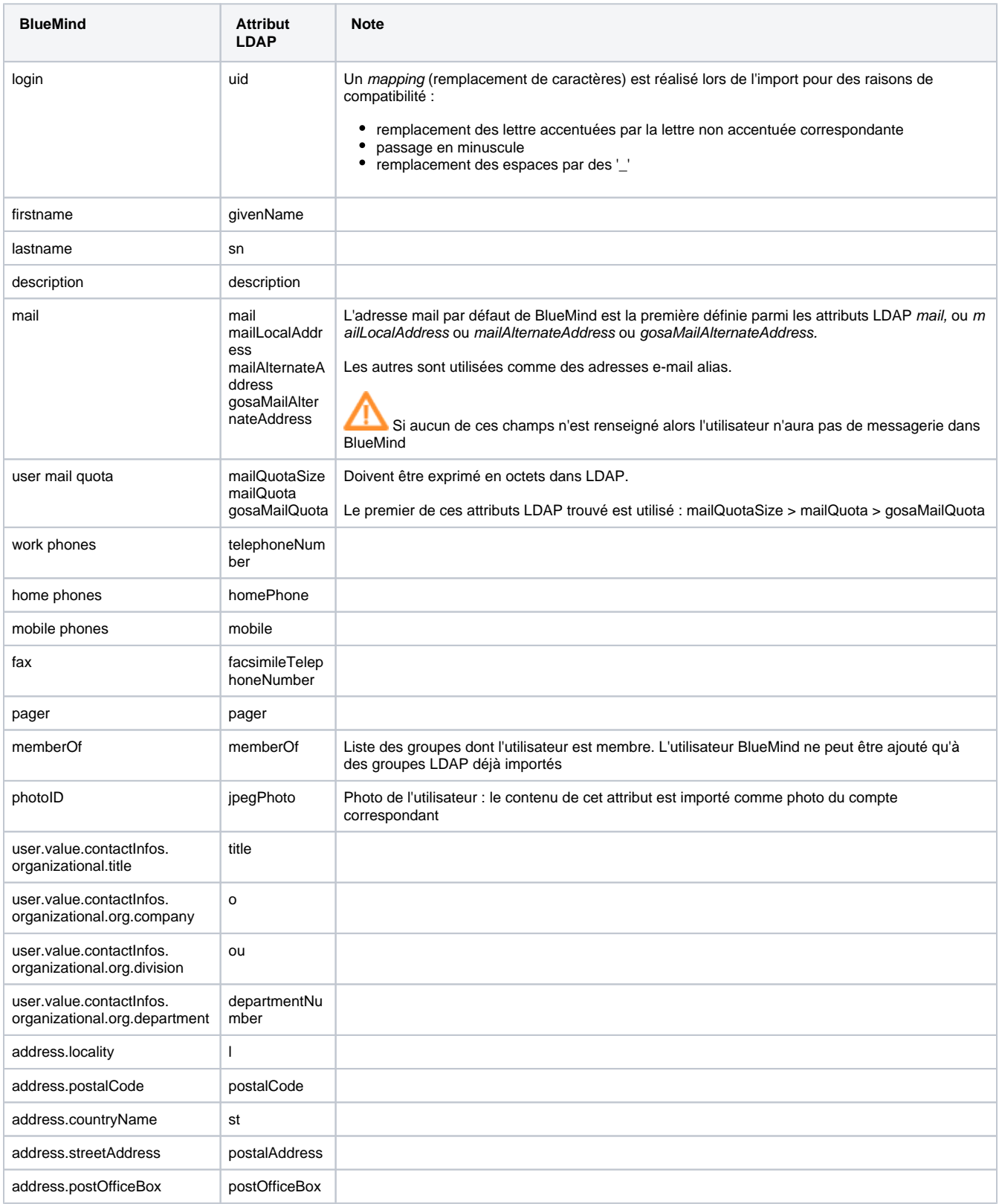

<span id="page-2-1"></span>Attributs des groupes

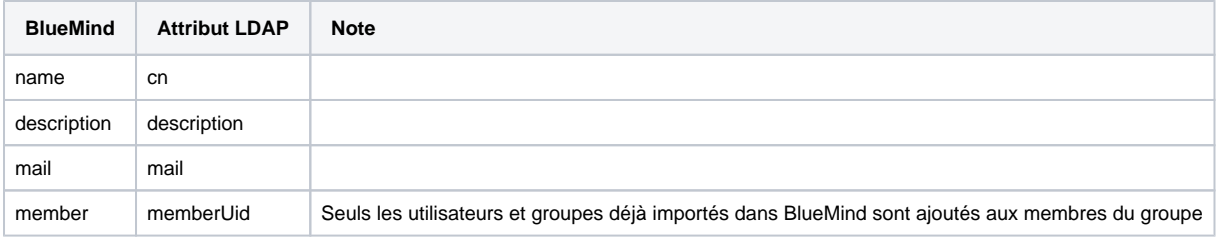

## <span id="page-3-0"></span>Attribution des droits

À partir de BlueMind 3.5, [l'accès aux applications passe par la gestion des rôles](https://forge.bluemind.net/confluence/display/BM4/Administration+des+utilisateurs) qui sont attribués aux utilisateurs. L'import LDAP ne gérant pas les rôles, les utilisateurs n'en ont donc aucun une fois qu'ils ont été importés et n'accèdent pas aux applications (webmail, contacts, calendrier).

La façon la plus simple et efficace de gérer cela est de passer par les groupes :

- dans le ldap, attribuer un groupe commun aux utilisateurs (ou plusieurs, si souhaité)
- lancer un 1er import : le(s) groupe(s) est importé dans BlueMind avec les utilisateurs
- se rendre dans l'administration et [affecter les rôles souhaités au groupe](https://forge.bluemind.net/confluence/display/BM4/Administration+des+groupes#Administrationdesgroupes-Gestiondesgroupes-Roles)

Lors des imports et mises à jour suivants, les rôles seront conservés.

Par la suite, pour les nouveaux utilisateurs, il suffira de les affecter à ce(s) groupe(s) afin de leur attribuer les rôles souhaités.

<span id="page-3-1"></span>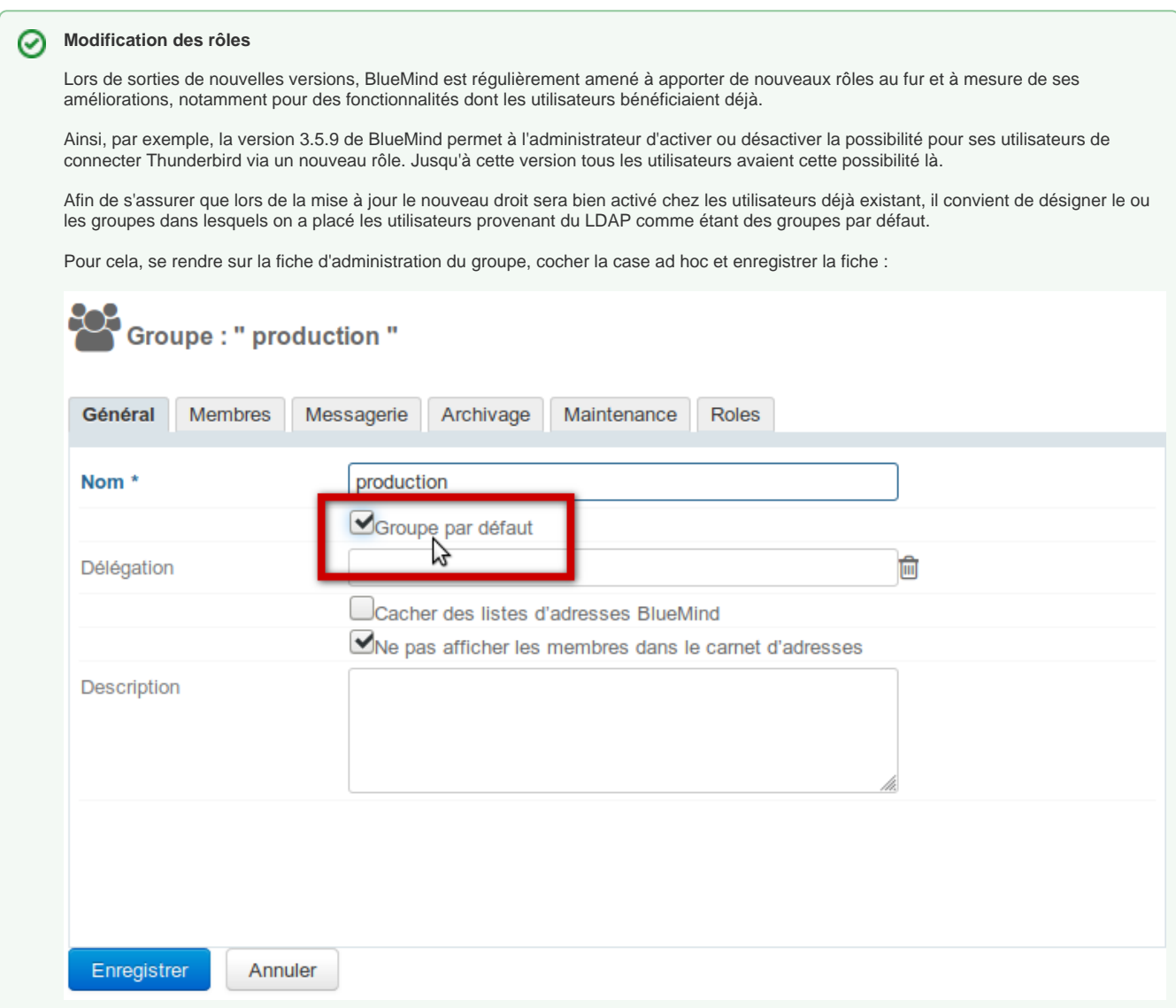

## Forcer ou corriger un UID

L'UID d'un utilisateur peut être renseigné ou corrigé dans la fiche d'administration de l'utilisateur dans BlueMind.

Pour cela, se rendre dans la console d'administration > Annuaires > Entrées d'annuaire > choisir la fiche de l'utilisateur > onglet Maintenance : renseigner le champ ExternalID avec l'UID de l'utilisateur dans le LDAP puis enregistrer.

L'ExternalID doit être préfixé de "Idap:" Par exemple :

ldap://5d6b50-399a6-1e6f2-d01267d1f-0fbecb